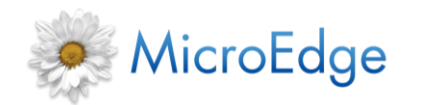

# **Customizing and Using DBbackup.bat**

V21 022250

FIMS®

## **Purpose**

The **dbbackup.bat** file is provided to allow the customer to schedule a backup of their database using the Windows task scheduler without the need to shut the database down. The resulting file that is created should be backed up off-site or on tape and used to restore the database in the event of corruption or damage to the server

Save the **dbbackup.bat** file in your FIMS directory (usually **c:\found\fims**).

# **Prerequisites**

You will need to know all of the following items before customizing the script and setting up the schedule.

- Full database name and path on the server (ex. C:\npo\dbfiles\found)
- Local administrator account and password (ex. Administrator & Admin123)
- Test and learn DB full db name and path (ex. C:\npo\demo\dbfiles\found)
- Backup directory (ex. C:\npo\dbbackup)
- Path to Progress (ex. C:\npo\dlc)
- Path to store scripts (ex. C:\npo\fims)

### **Section 1: Customizing DBbackup.bat to Your Environment**

The first few lines of the file contain "set" commands.

There are two of these lines that must be pointed to the correct place on your system for this command to function.

#### **The first one is "set DLC=c:\npo\dlc"**

This is where the progress files have been installed. Another common location is c:\dlc. If you are not sure where these are located, search the hard drive for a file called "sports2000.db". Whatever directory that file is in should be this value.

#### **The second one is "set FOUND=c:\found"**

This is where FIMS has been installed. Generally, there will be a folder called "FIMS" in this location.

You can change these two lines to match the values for your environment. Please do not change anything else in this script.

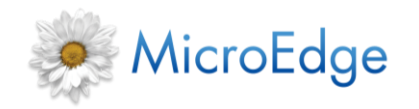

# **Section 2: Executing the Script Manually**

Before you place the script on the task scheduler, you want to be certain it works. To do this, execute it from the command line "Start -> Run -> cmd" using the start menu. Once at the command prompt, go to the directory where you have saved your changed command (usually c:\found\fims), and type "dbbackup your-db-name backup-dir backup-file-name" where your-db-name is your actual database (usually c:\found\dbfiles\found), backup-dir is the directory you want the backup file in (c:\found\dbbackup) and backup-file-name is the name of the file. For example, if your database was c:\found\dbfiles\found and you wanted the backup to go to c:\found\dbbackup and be called found.bak, the command would look like this – "dbbackup c:\found\dbfiles\found c:\found\dbbackup found.bak"

FIMS®

V21 022250

Once you have typed in the command, press enter and you should see something similar to this.

FIMS: Creating Online Backup of c:\npo\fims\dbfiles\found to c:\npo\fims\dbbackup\found.bkp OpenEdge Release 10.2B as of Mon Dec 14 17:02:01 EST 2009 47934 active blocks out of 47942 blocks in c:\npo\fims\dbfiles\found will be dumped. (6686) 832 BI blocks will be dumped. (6688) Backup requires an estimated 194.1 MBytes of media. (9285) Restore would require an estimated 49699 db blocks using 48.4K of media. (9286) Backed up 48766 db blocks in 00:00:01 Wrote a total of 146 backup blocks using 19.4 MBytes of media. (13625) Backup complete. (3740) 1 file(s) copied.

FIMS: Finished.

Your file names and numbers will be different, but you should see the "FIMS:" lines and the "Backed up XX db blocks" and the "Backup complete" lines. If you do not see that, please contact FIMS technical support for help.

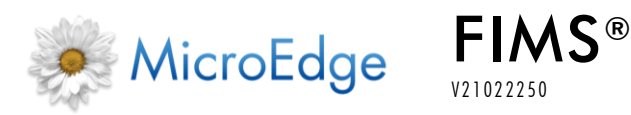

 $\sim$   $\sim$   $\sim$   $\sim$   $\sim$ 

# **Section 3: Setting Up the Task Schedule**

V21 022250

Basically, you want to create a task that runs as administrator, runs of people are logged in or not and executes the command you just typed.

The command file requires the user to type "y" and press enter when it runs. To avoid this behavior, it looks for a text file called "y.txt" in the FIMS directory. Use notepad to create this file. Open notepad, type a y and save the file as y.txt in the FIMS directory.

Using the Windows 7 Task Scheduler, you would select "Create Task" in the Task Scheduler Library window. There are 5 tabs across the top of the task. We will need to make changes to the frist  $3 -$ "General", "Triggers" and "Actions". Your "General" tab should look something like this.

 $\Box$ 

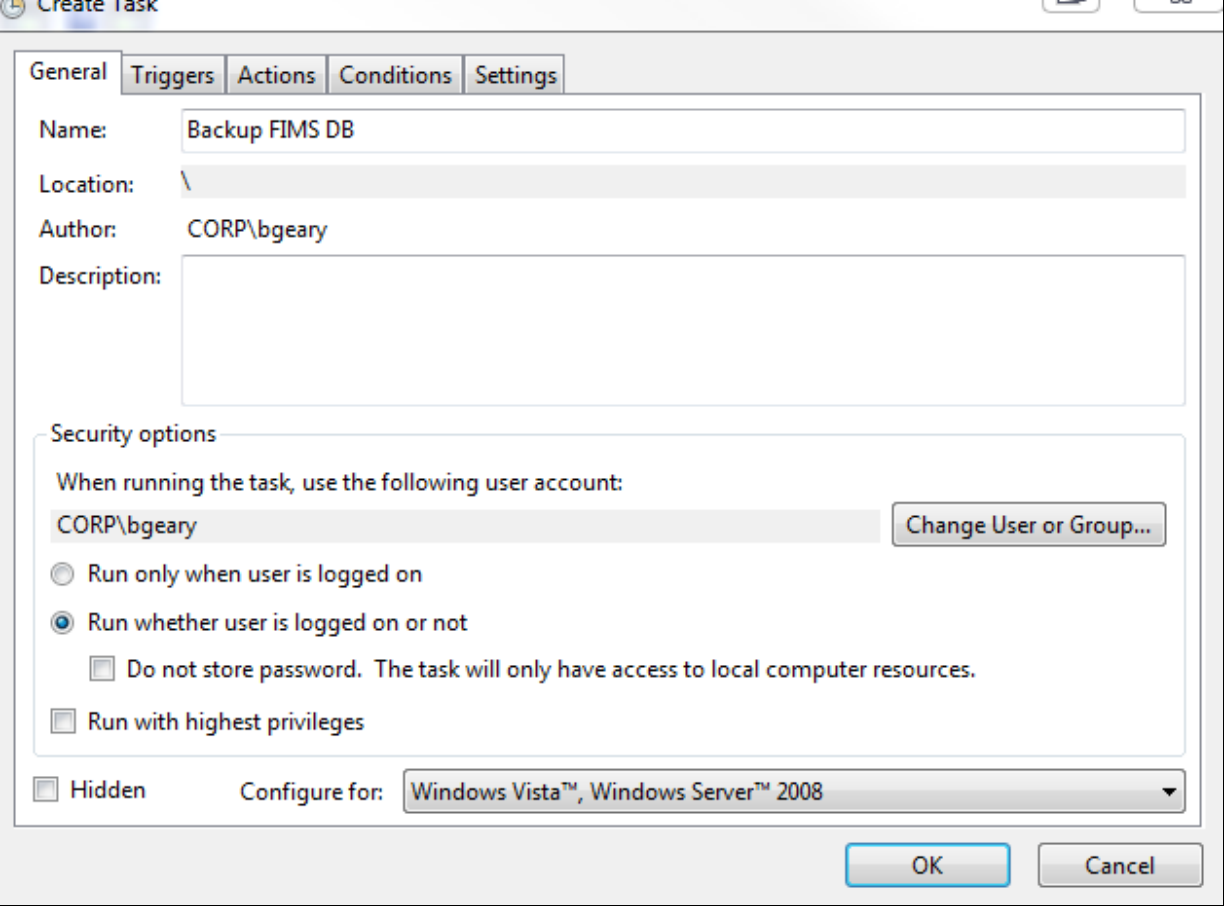

Your user account should be the administrative account for the database server. You will need to mark the box "Run whether user is logged on or not".

The triggers tab will be blank when you first click on it. Press new and you will see a window that looks something like this.

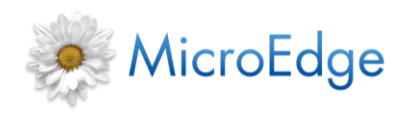

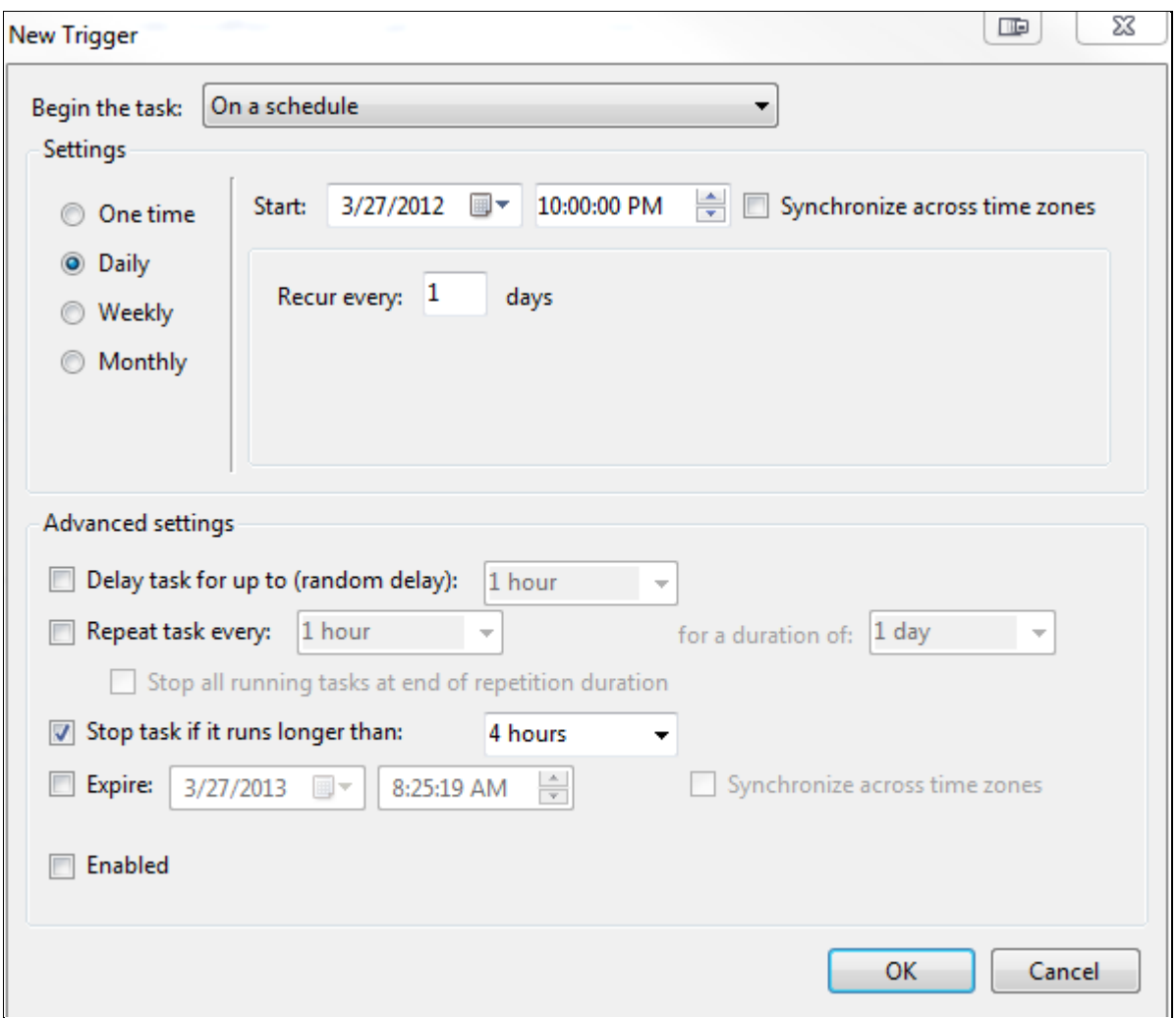

FIMS®

V21 022250

Set the time to whatever time you want the backup to execute (10 PM in the above example) and check the box marked "Stop task if it runs longer than:" and change the value there from 3 days to 4 hours (as in the above example). Press **OK** and your trigger will be set.

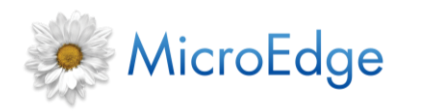

When you select "Actions" it will appear blank. Press the "New" button and fill out the screen that appears something like this.

FIMS®

V21 022250

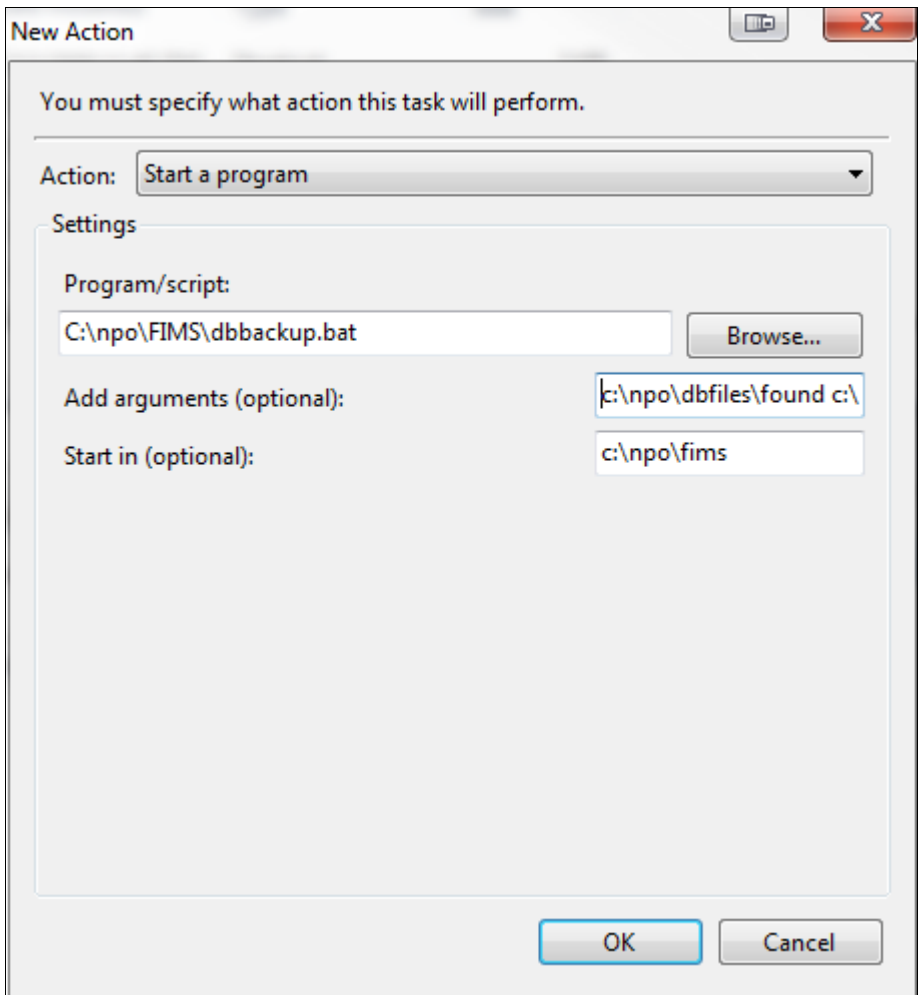

**Program/script** is wherever you have stored the dbbackup.bat script (c:\npo\fims\dbbackup.bat in this example).

**Add arguments** is set to db-name [space] backup-dir. You can not see all of it in this example but here it would look like "c:\npo\dbfiles\found c:\npo\dbbackup found.bkp" which would backup the c:\npo\dbfiles\found database into the c:\npo\dbbackup directory and create a found.bkp file. Optionally, you can add "> log-file" to save the results of the backup process to a log file. (log-file can be the name of any file. As an example for this one you might set this area to read "c:\npo\dbfiles\found c:\npo\dbbackup found.bkp > c:\npo\fims\dbbackup.txt" to create a log file called dbbackup.txt in the FIMS directory when the backup runs. The log file is not necessary, but can be very helpful when troubleshooting later.

Finally, the **Start in** field should be set to the directory where you keep the script.

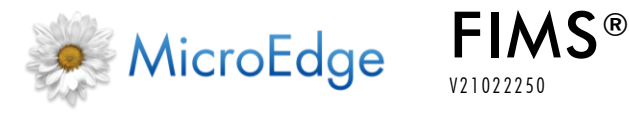

Press **OK** and the action will be saved. Then press **OK** again on the "Create Task" tab. It should popup a box asking for the password to the user account you are using to run the batch file.

V21 022250

Once you have created the task, right click and select run to verify that it works correctly. You can verify by checking he log file (if you create it) or verify that a "found.bkp" file (or whatever name you used) was created in your dbbackup directory when the task completes.

Also, make sure that the dbbackup directory is being copied into your regular system backups (on tape or off-site storage). The files in dbbackup are what you would need to restore a database in the event of a system failure or other recovery option.

# **Section 4: Copying the Live Database to Test & Learn**

In addition to dbbackup.bat, we have supplied a copytestopen.bat file. This will make a new demo database by copying the live database. You will follow a very similar procedure to set this script up as you did for setting up the dbbackup.bat script.

Save the copytestopen.bat to your FIMS directory. Find the line in it that looks like this "set dlc=c:\npo\dlc" and change c:\npo\dlc to wherever your progress directory is located on the db server and then save the file.

What you do with this script depends on how often you want to refresh your test and learn database. You can create a shortcut to it on the desktop (C:\npo\FIMS\copytestopen.bat c:\npo\dbfiles\found c:\npo\demo\dbfiles\found would copy the c:\npo\dbfiles\found to c:\npo\demo\dbfiles\found database) if you want to just run it occasionally or can you add it to the task scheduler similar to the steps taken above. To add it to the scheduler, change dbbackup to copytestopen and set your arguments area to be prod-db-name demo-db-name > log-file where prod-db-name is the full path to the live database and demo-db-name is the full path to the test and learn database. Log-file would be a text file to use for troubleshooting if there are problems with the job running.

# **Section 5: Restoring a Database from Backup**

In the event you need to restore a database, the first thing you will need is your backup of the dbbackup directory to be restored. Inside that directory there will be a file called found.st and a file called found.bkp (or whatever you named your backup file).

**Found.st** is used to build an empty database. You will normally leave this file alone. However, if you are restoring to a different directory than the original database was in, you will need to modify this file. You can use any text editor (like notepad) and change all the directory paths to wherever the new database is going to be.

Copy the **found.st** and **found.bkp** files to the directory you need to create the database in (for instance, c:\npo\dbfiles). Go to **Start -> Programs -> openEdge -> Proenv**

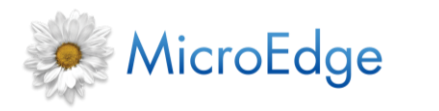

Enter "cd restore-dir" where restore-dir is the directory you created the files.

V21 022250

FIMS®

Enter "prostrct create found found.st" and let it execute.

Enter "prorest found found.bkp" and let it execute. When finished, you have the database back.

If it is in the same location as the old one, you should be able to execute the regular startup script for the database and be running fine. If you want to create a copy of the live database using this, contact FSIM technical support for assistance in setting up pointers to the database and getting the database running.